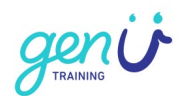

# <span id="page-0-0"></span>**How to submit assessments in the genU LMS**

# <span id="page-0-1"></span>**What?**

<span id="page-0-2"></span>**What is the LMS?** LMS means: Learning Management System

## <span id="page-0-3"></span>**What is submit?**

Submit means handing in.

## <span id="page-0-4"></span>**What is assessment?**

The tasks you need to complete for your genU course.

## <span id="page-0-5"></span>**What do you need?**

A computer, laptop or tablet and your assessments from the LMS.

If you complete assessments in fillable PDF format you will also need to use Adobe Acrobat Reader. [Download the latest version of Adobe Acrobat Reader here.](https://get.adobe.com/reader/)

# <span id="page-0-6"></span>**Why?**

## <span id="page-0-7"></span>**Why are assessments in the LMS?**

So you can do assessments at home

# <span id="page-0-8"></span>**How?**

## <span id="page-0-9"></span>**How does it work?**

Complete your assessments and hand them in from home.

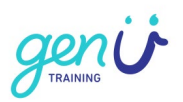

# <span id="page-1-0"></span>**Index**

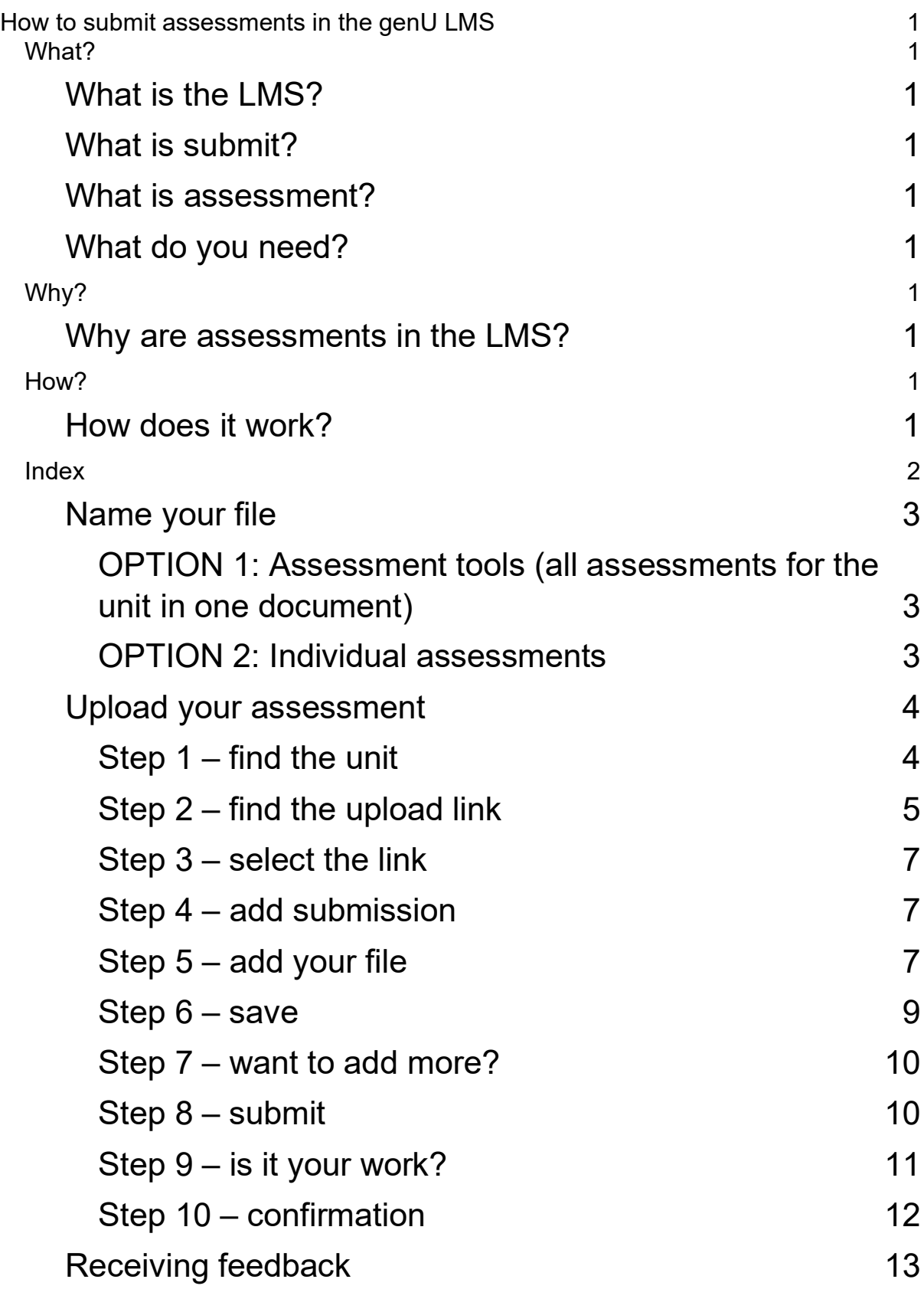

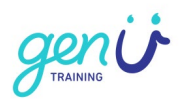

# <span id="page-2-0"></span>**Before you begin**

If you choose to submit your assessments in fillable PDF format, download and use [Adobe Acrobat Reader.](https://get.adobe.com/reader/) Using software other than Adobe to complete fillable PDF assessments may cause reading issues with your work after it is submitted.

## **Name your file**

<span id="page-2-1"></span>If all your assessments for the unit are in one document choose OPTION 1.

## **OPTION 1: Assessment tools (all assessments for the unit in one document)**

Save your assessment tools file as:

Your Name-UNIT CODE-Assessment ALL

For example:

#### **Lucy Learner-CHCDIV001-ALL**

<span id="page-2-2"></span>If you have completed assessments one at a time in separate documents, choose OPTION 2.

### **OPTION 2: Individual assessments**

Save your individual assessment file as:

Your Name-UNIT CODE-A<assessment task number>

For example:

**Lucy Learner-CHCDIV001-A1**

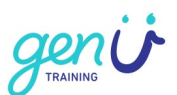

# <span id="page-3-0"></span>**Upload your assessment**

## <span id="page-3-1"></span>**Step 1 – find the unit**

Go to the unit of competency in the LMS

Example: CHCCCS025 Support relationship with carer and families

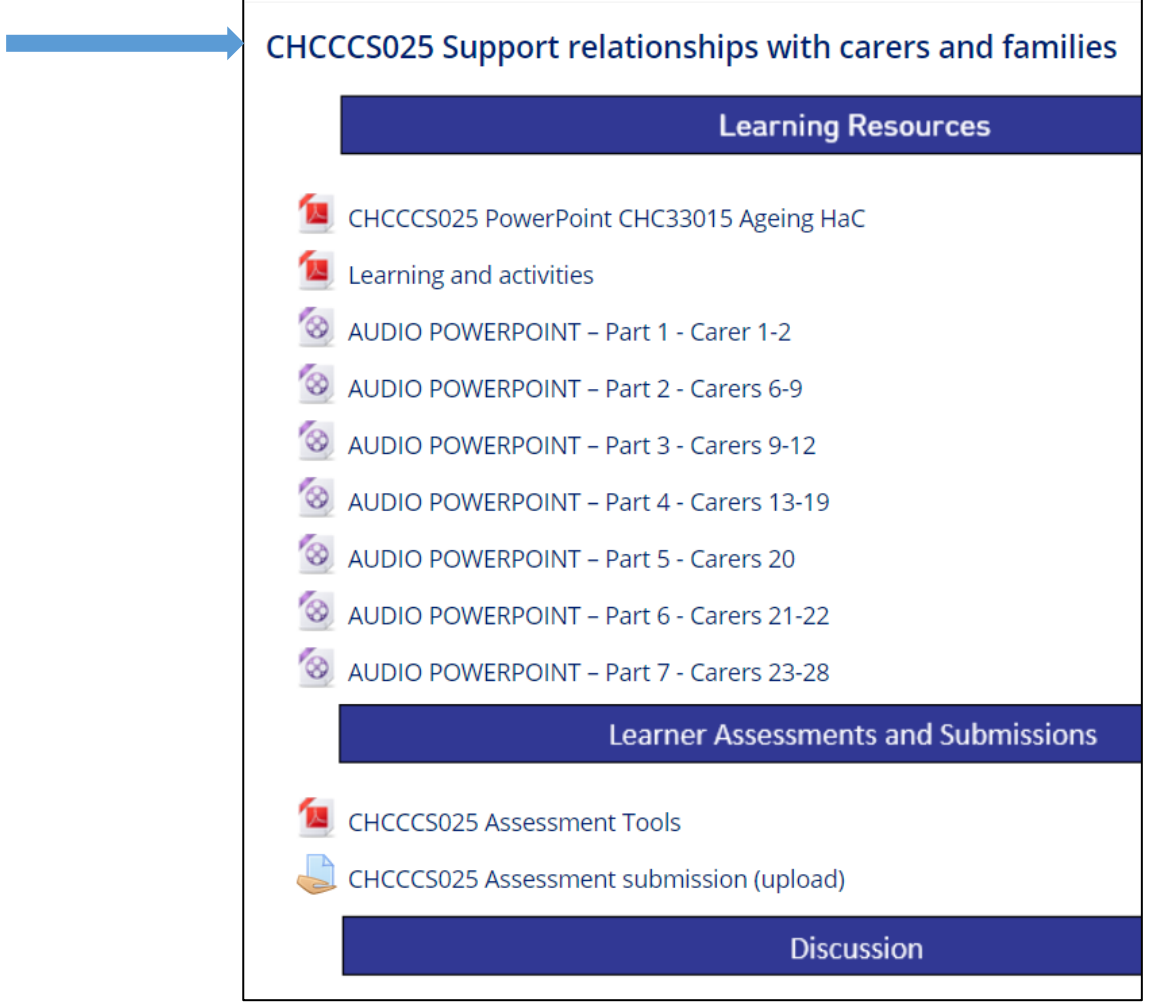

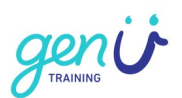

## <span id="page-4-0"></span>**Step 2 – find the upload/submission link**

Go to **Learner Assessment and Submissions** and find the Assessment submission (upload) link.

#### Example 1

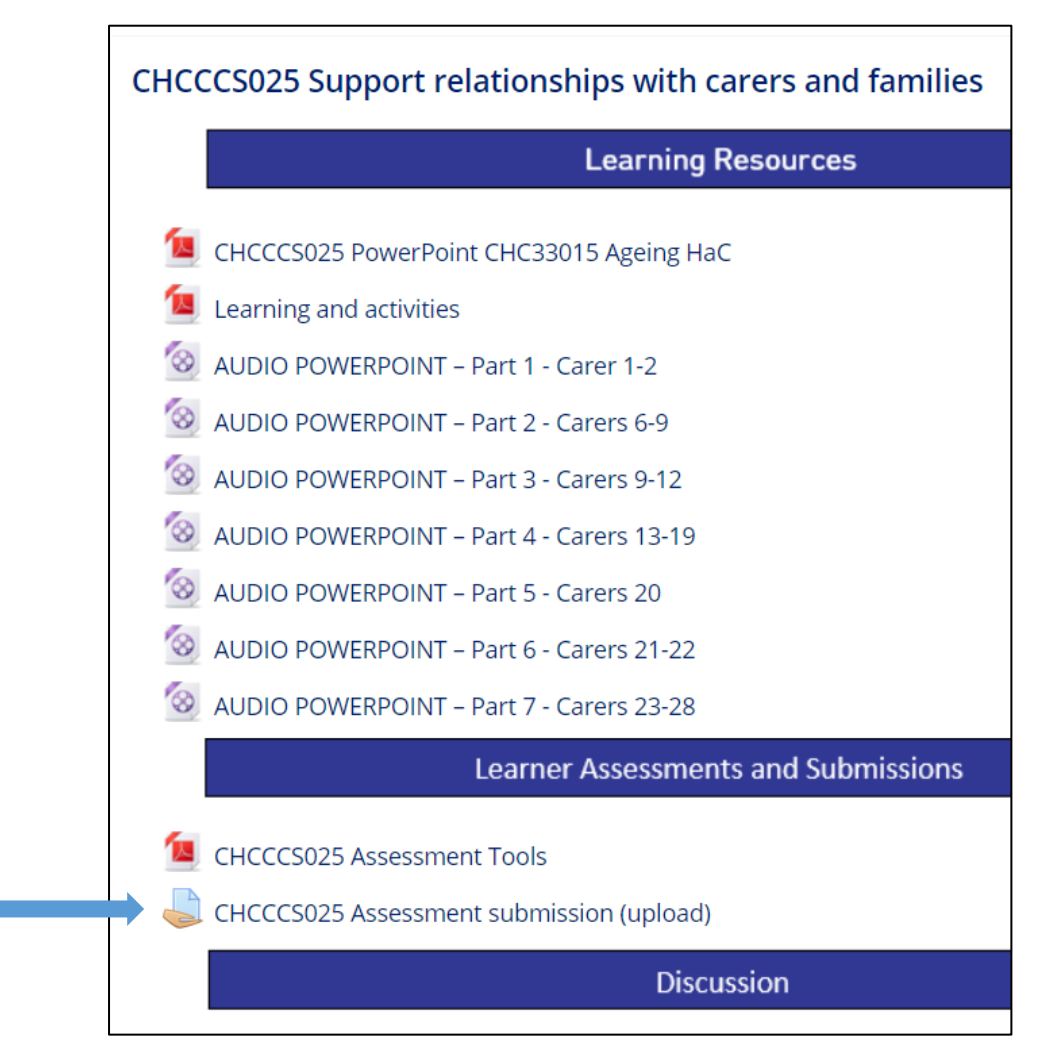

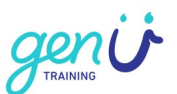

Example 2

Select "My assessments"

← Back to course 'Master Course Template'

# CHCDIV001 Work with diverse people **My Learning Materials**

# **My Assessments**

#### The submission links are listed under the heading "Submit my assessment"

← Back to 'CHCDIV001 Work with diverse people'

#### **My Assessments**

You have the option of completing Assessment Tasks in your preferred file format. Choose one method to complete.

1. Fillable PDF (Online) - download and save. Submit online (requires Adobe Acrobat Reader); or

2. Word (Online) - download and save. Submit online (requires Microsoft Word or compatible); or

3. Word (Offline) - download and print. Suitable for hand written responses. Submit online or in person (requires Microsoft Word or compatible).

For support contact your Trainer or Course Coordinator.

#### Assessment Tasks - Fillable PDF (Online)

- CHCDIV001 Assessment Task 1 (fillable PDF 820KB)
- LU CHCDIV001 Assessment Task 2 (fillable PDF 699KB)

#### Assessment Tasks - Word (Online)

- <sup>w</sup> CHCDIV001 Assessment Task 1 (Word 56KB)
- " CHCDIV001 Assessment Task 2 (Word 62KB)

#### Assessment Tasks - Word (Offline)

- " CHCDIV001 Assessment Task 1 (Word Offline 62KB)
- (W) CHCDIV001 Assessment Task 2 (Word Offline 58KB)

#### Submit my Assessment

Submit CHCDIV001 Assessment Task 1

Submit CHCDIV001 Assessment Task 2

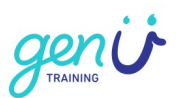

## <span id="page-6-0"></span>**Step 3 – select the link**

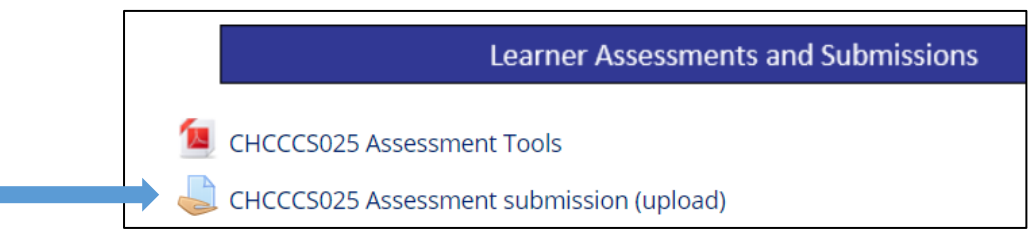

# Example 1 - Select the Assessment submission (upload) link.

#### Example 2 – Select Submit link

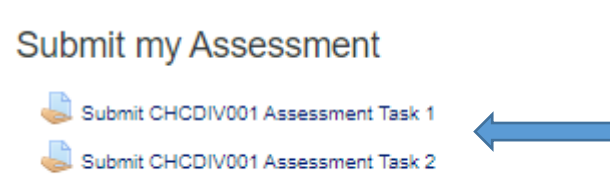

## <span id="page-6-1"></span>**Step 4 – add submission**

#### Select **Add submission**

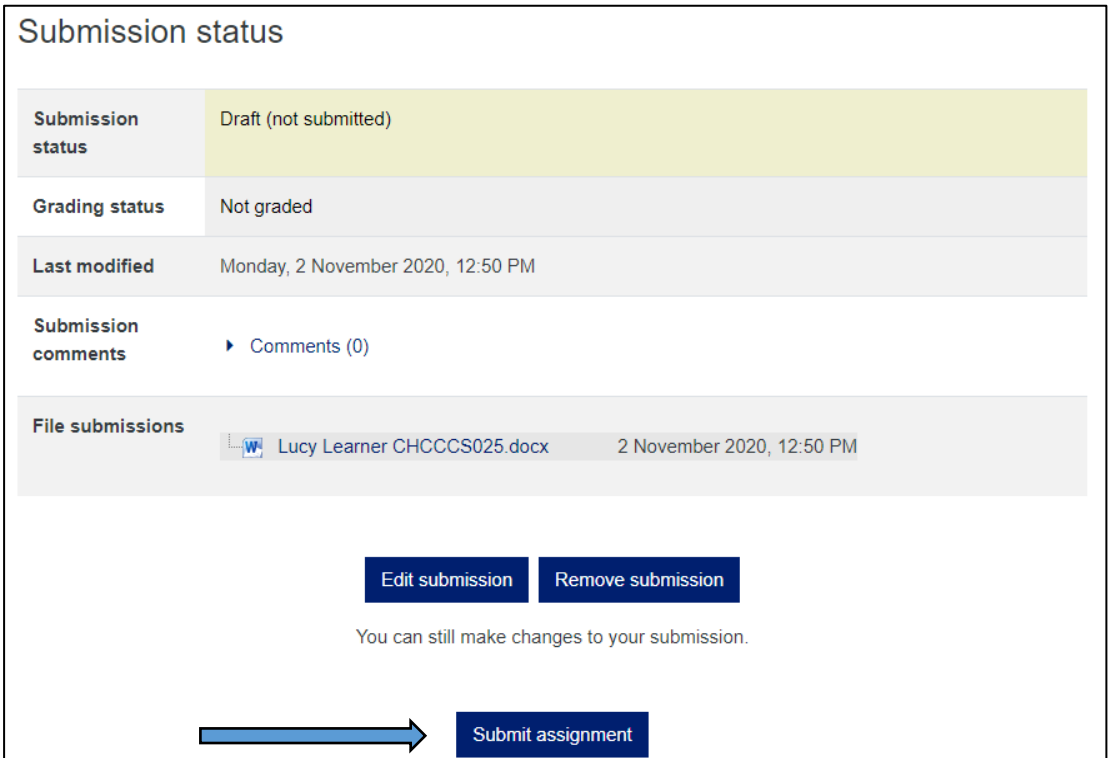

### <span id="page-6-2"></span>**Step 5 – add your file**

Drag and drop your file (or select the Add file option)

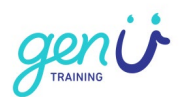

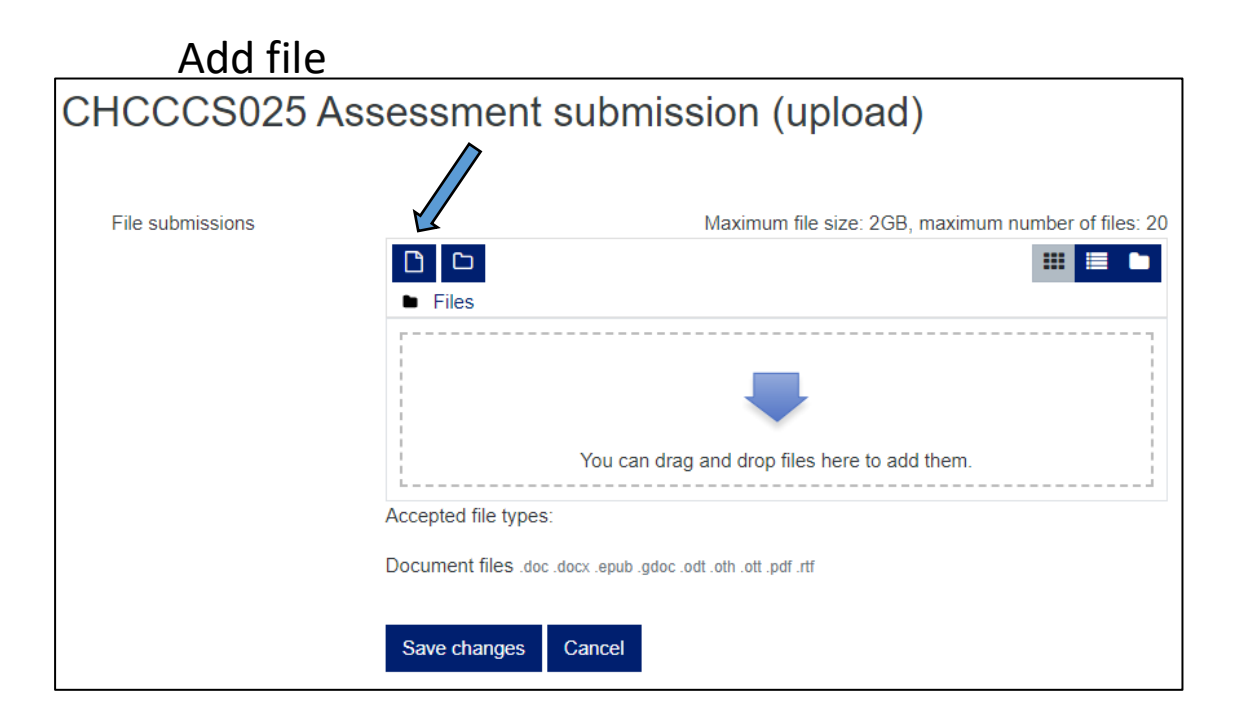

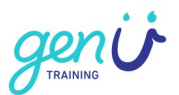

**How many files can I upload?**  Up to 20

**How big can the files be?** Each file must be less than 4GB

#### **What type of files are OK?**

Most file types are accepted including:

Microsoft word (.doc, .docx) Adobe Portable document files (.pdf) Google docs (.gdoc) Rich Text documents (.RTF) e-book (.epub) Open office documents (odt .oth .ott)

## <span id="page-8-0"></span>**Step 6 – save**

#### Select **Save changes**

<span id="page-8-1"></span>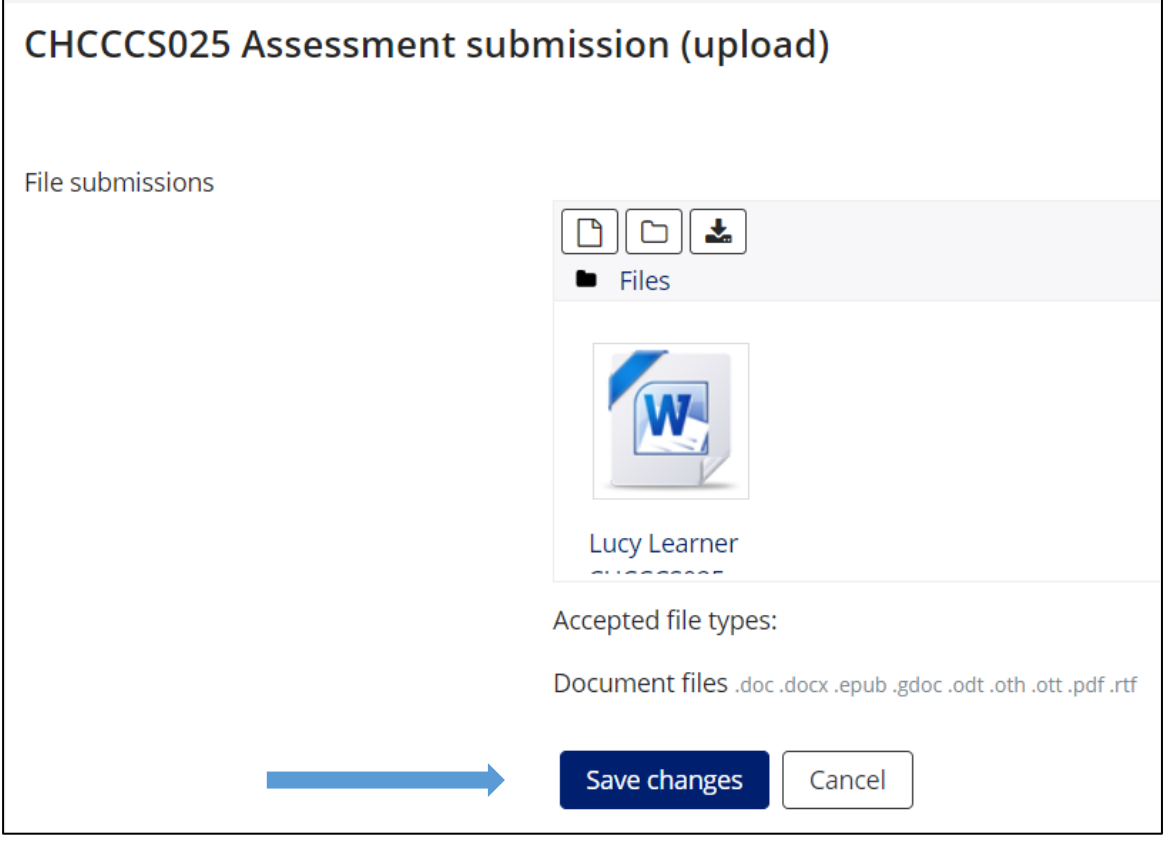

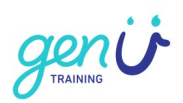

## **Step 7 – want to add more?**

To add more assessment files, select "**Edit submission"** and repeat Steps 5 and 6.

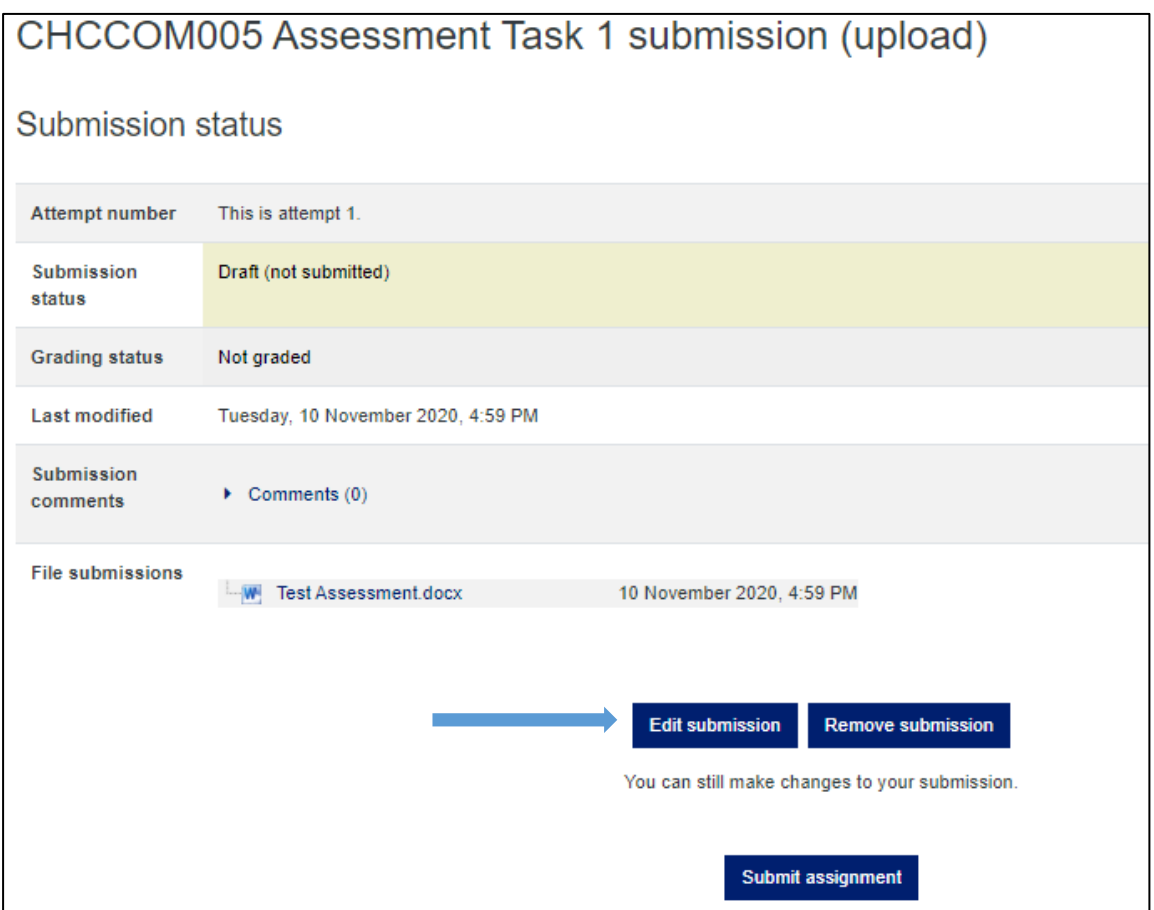

## <span id="page-9-0"></span>**Step 8 – submit**

Select **Submit assignment** when you are finished.

<span id="page-9-1"></span>No more changes can be made after this.

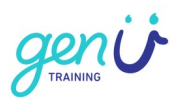

## **Step 9 – is it your work?**

If the work you submitted is your own work check the **Learner declaration** box and select **Continue**.

<span id="page-10-0"></span>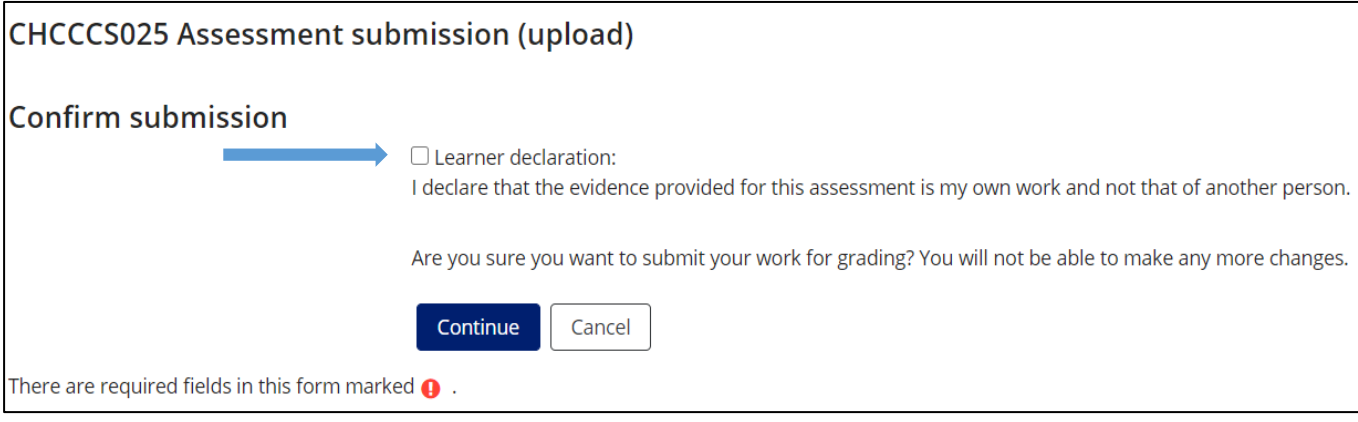

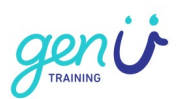

## **Step 10 – confirmation**

The submission status for your upload will have changed to **Submitted for grading**.

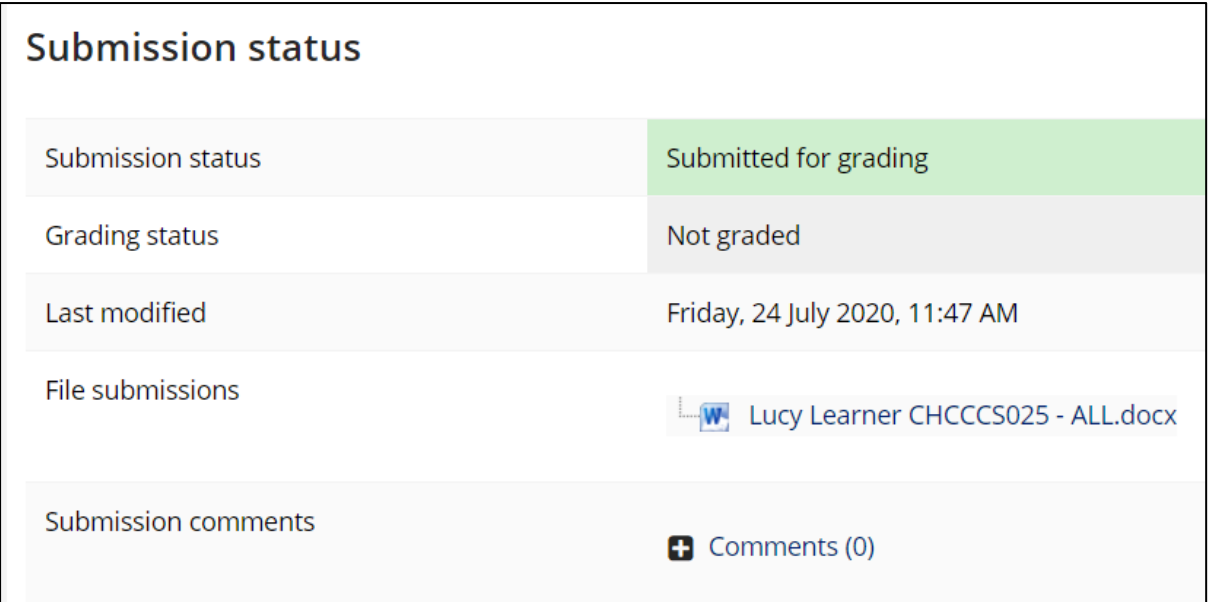

#### **What happens next?**

You (and your Course Trainer) will receive an email confirming your assessment submission.

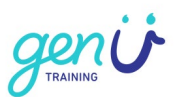

# <span id="page-12-0"></span>**Receiving feedback**

If your trainer submits feedback in the LMS you will receive an email.

Example for CHCDIV001

CIVCOMSERV 19 5 -> Assignment -> CHCDIV001 Assessment submission (upload)

learnbook administrator has posted some feedback on your assignment submission for 'CHCDIV001 Assessment submission (upload)'

You can see it appended to your assignment submission.

- 1. Select **assignment submission**
- 2. Go to **Feedback** (this will be the last item)
- 3. Feedback comments and/or Feedback files are here.

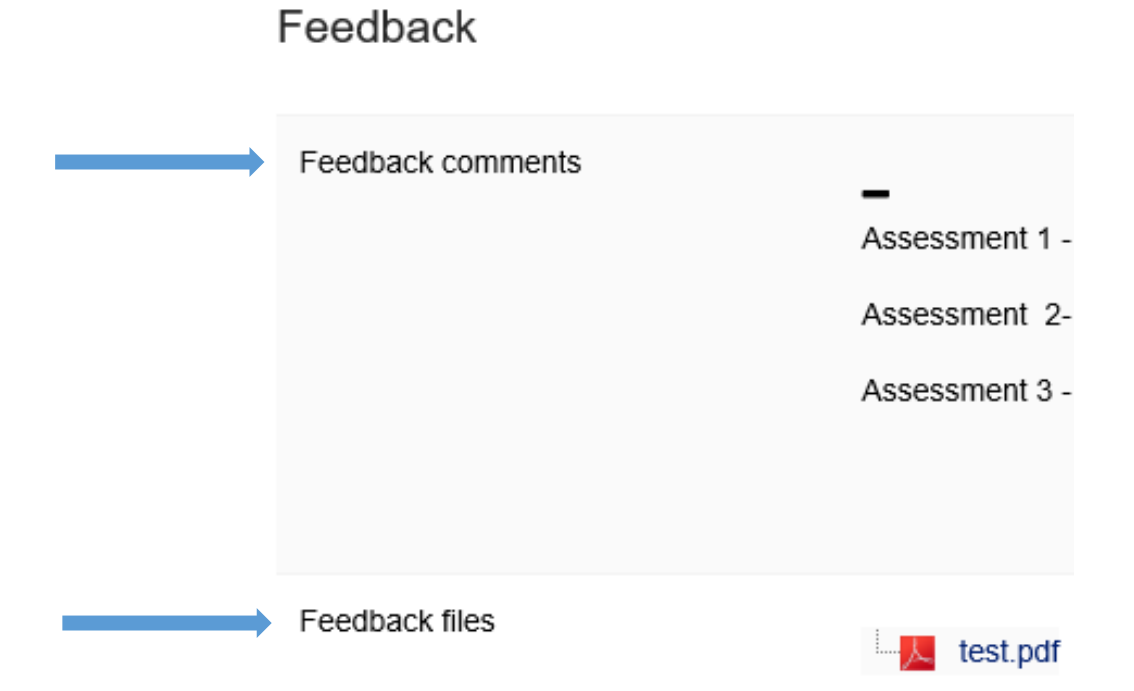

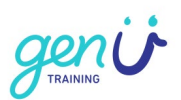

You can also access feedback (if your trainer has provided) by logging into the LMS and selecting "My dashboard" from the home page.

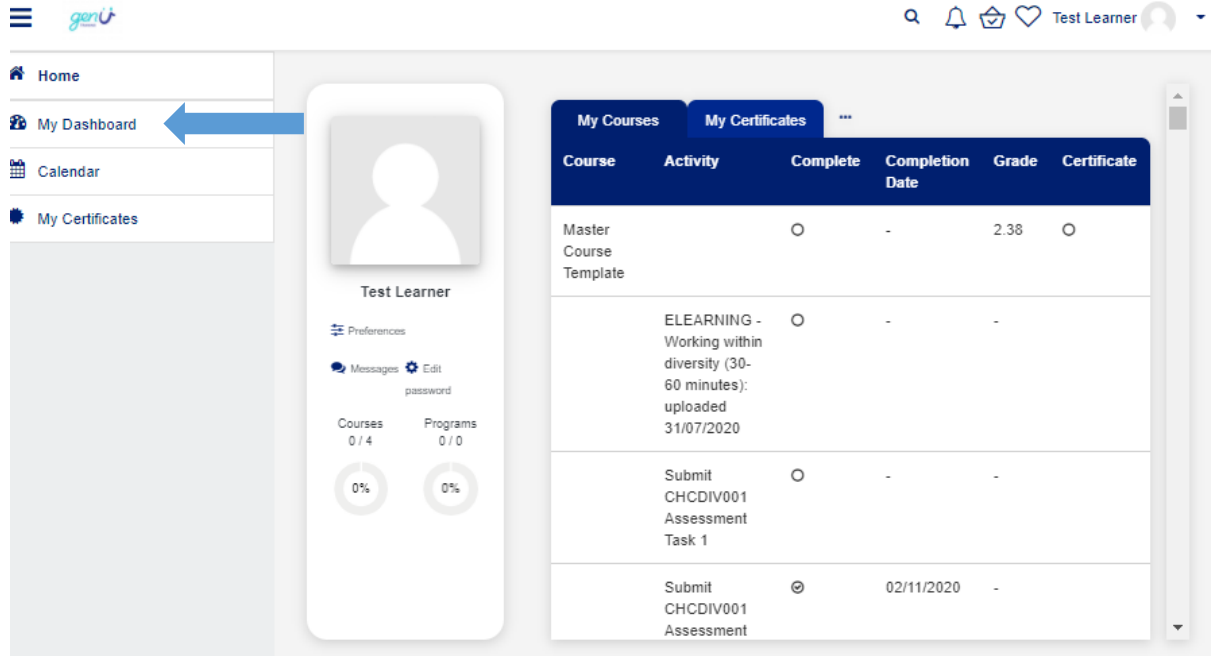

Select the unit in the My courses Tab that you wish to view feedback for. If you have submitted an assessment through LMS the completion date is the date you submitted the assessment.

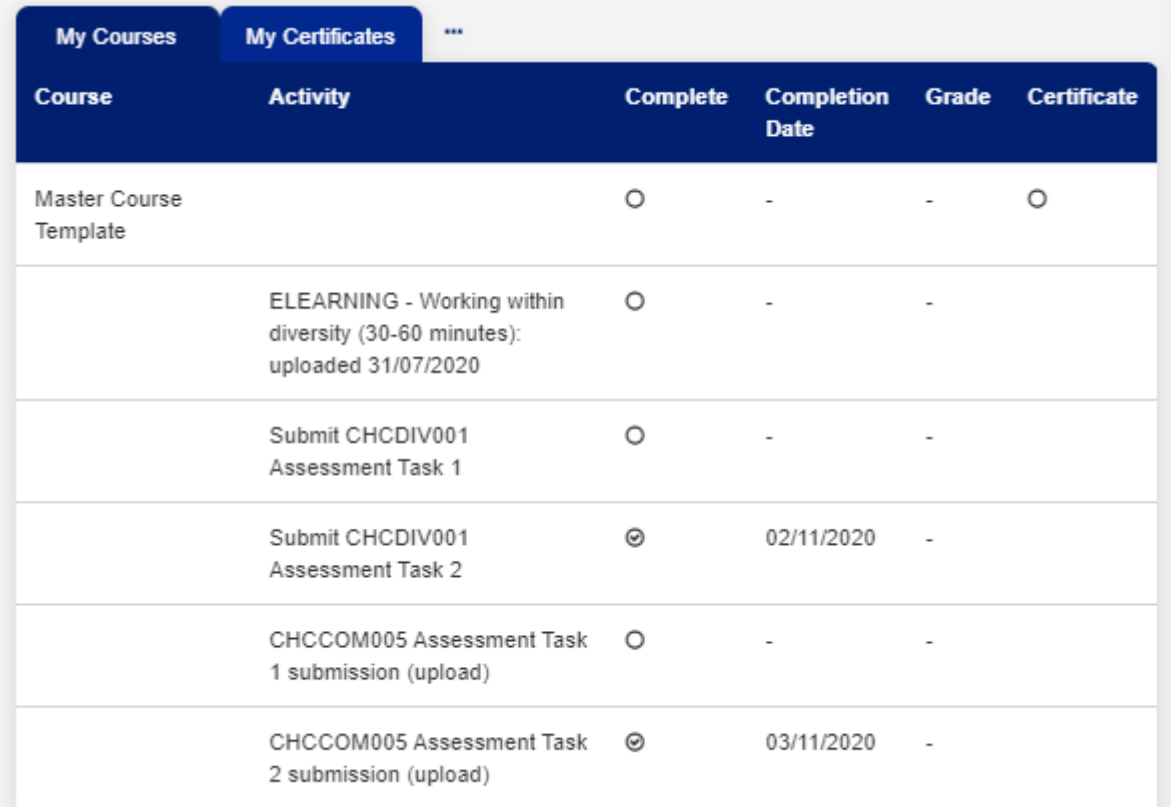